### 株式会社 工ネゲ 電気自動車充電器をご利用されるお客さまへ(会員登録)

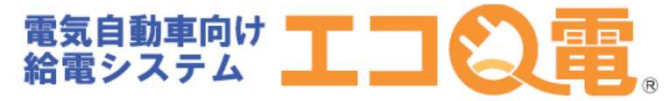

充電器で充電されるお客さまの会員登録方法 STEP1~STEP11の順番で登録して下さい。

スタンドのご利用方法は、エコQ電 エコQ電トップページ サイトへアクセスしますと、STEP2 V つエコQ雷トップページが表示しま ←→ ☞ a https://gden.enegate.jp/enegate/smar公 す。

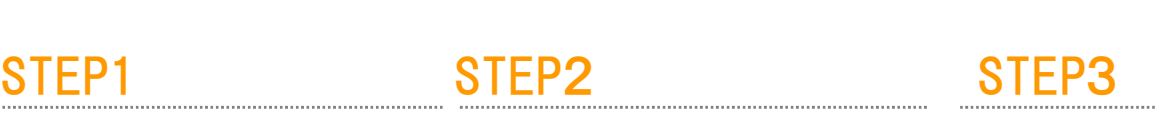

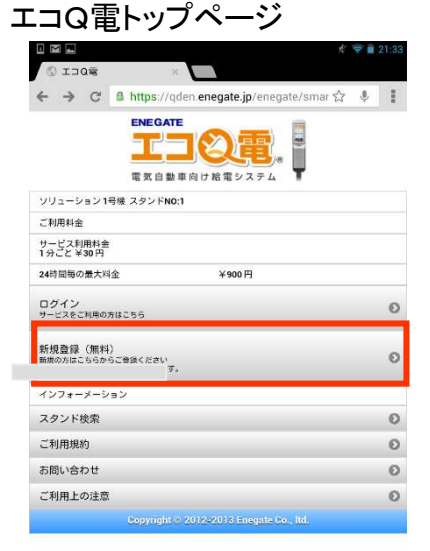

※QRコードを読み取れない場合は、 下記URLより登録してください

https://qden.enegate.jp/enegate\_mantion/mobile/index.php

STEP4

エコQ電会員登録 空メール送信ページ

日中口电图 -- 图 ① 字 21 97% 2 15:15 新規登録ページ ◎戻る

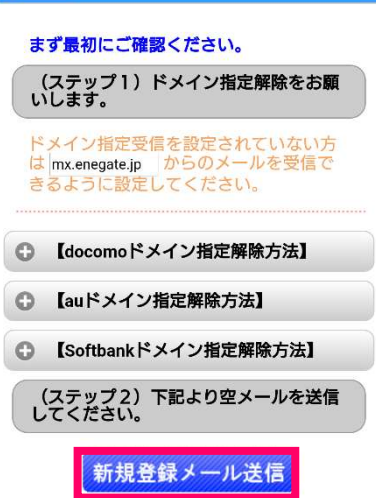

空メールを送信すると からメールが 届きますので、メールに記載された

STEP5

エコQ電会員登録 メール ソフト起動空メール送信

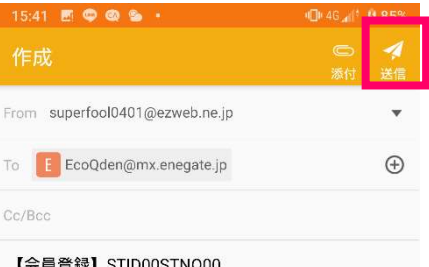

宛先や件名・本文はこのままでメールを送信して ください。

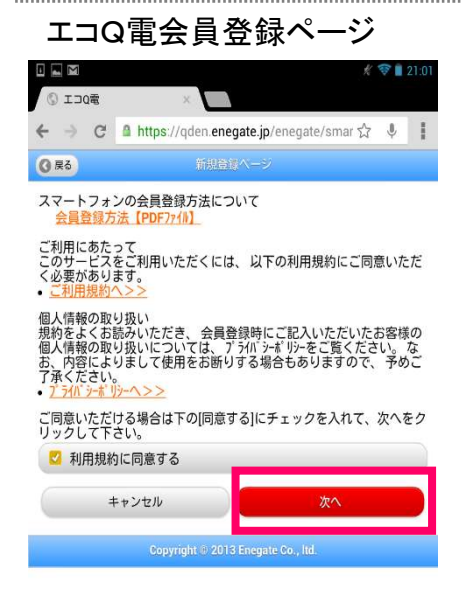

## **STFP6**

エコQ電会員登録 メールソフト起動空メール受信

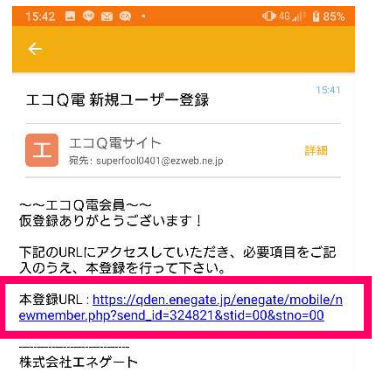

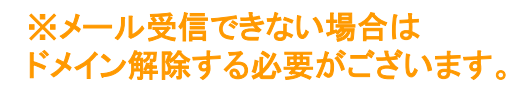

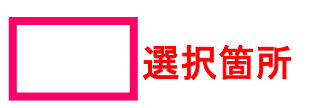

## 電気自動車充電器をご利用されるお客さまへ(会員登録)

## STEP7

エコQ電会員登録 パスワード・車名・お住いの 都道府県を入力して下さい。 FIR @ XI E B Y ... N O "4| 62% 0:20

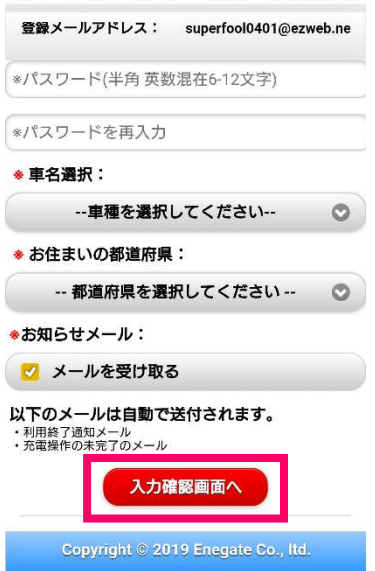

決済申込ボタンを選択して クレジット情報を登録して下さい。

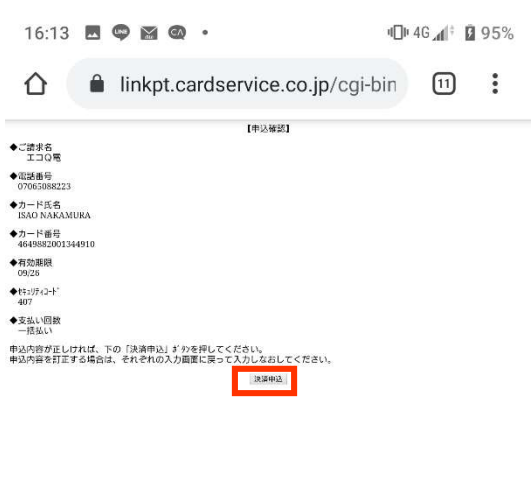

## STEP8

### カード情報登録ボタンを選択します

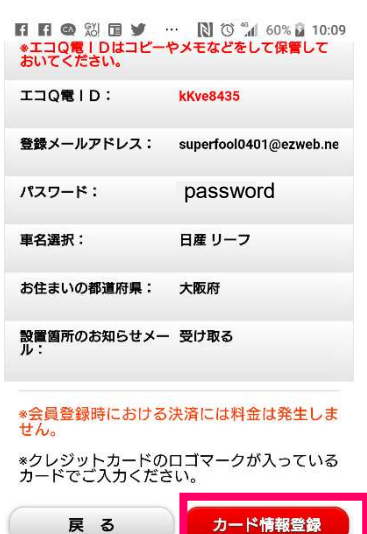

## STEP9

クレジットカード情報を入力 して下さい。

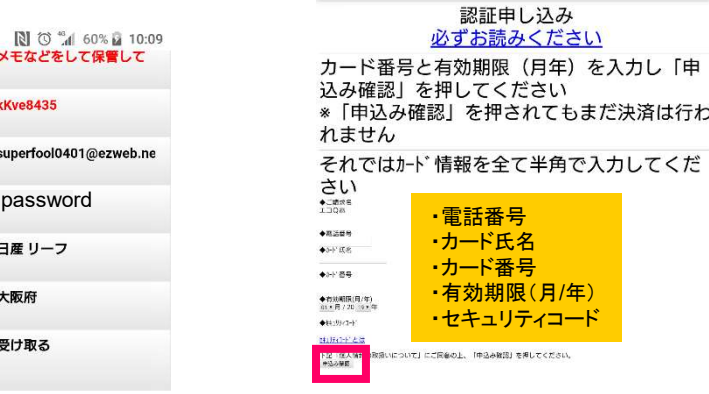

【個人情報の取扱いについて】 ·ご提供いただきました個人情報は、弊社にお いてお客様の申し込まれたオンライン決済の実行 承認、実行に付随する連絡、および本人確認の ためにのみ利用いたします。 - デュペフ は出版プロセスにはアモスたいスロー<br>に顧客識別と顧客管理を目的としてご入力さ<br>カナ メールラドルフ 電話器号をデータネキ信!ー より埋仕

選択箇所

# STEP10 STEP11

Copyright © 2019 Enegate

クレジット課金代行会社から以下のメール が届きます。

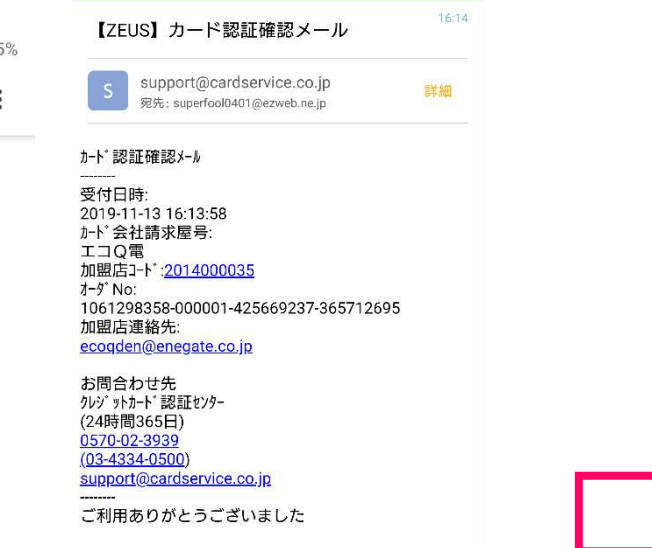

電話でのお問い合わせ:0120-00-6311(受付時間 平日9:00-17:00)

## 電気自動車充電器をご利用されるお客さまへ(会員登録)

## セキュリティコードについて

### 表示例

### VISA/Mastercard/JCB:カード裏面

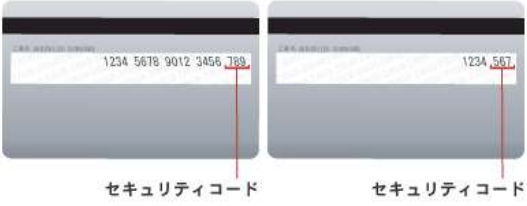

VISAでのクレジットカード・セキュリティコードはCVV2(Card Verification Value)と呼ばれています。 クレジットカード裏面の署名欄に記載されているクレジットカード番号の後に記載された3桁の番号がCVV2を指します。

Mastercardでのクレジットカード・セキュリティコードはCVC2(Card Validation Code)と呼ばれています。 クレジットカード裏面の署名欄に記載されているクレジットカード番号の後に記載された3桁の番号がCVC2を指します。

JCBでのクレジットカード・セキュリティコードはクレジットカード裏面の署名欄に記載されているクレジットカード番号の後に記載された3桁 の番号です。

### Diners: カード裏面

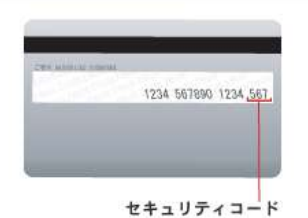

Dinersでのクレジットカード・セキュリティコードはクレジットカード裏面の署名欄に記載されているクレジットカード番号の後に記載された3 桁の番号です。

### American Express: カード表面

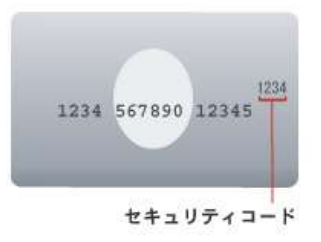

American Expressでのクレジットカード・セキュリティコードはCID(Card Identification Number)と呼ばれています。 クレジットカード表面のクレジットカード番号の右上に記載されている4桁の番号がCIDを指します。

### 出展:ZEUSサイト

https://www.cardservice.co.jp/service/creditcard/csc.html

## 電気自動車充電器をご利用されるお客さまへ(充電方法)

スマートフォンでの充電方法は、STEP1~STEP7の順番で充電して下さい。

エコQ電会員IDとパスワードを 入力して「充電サービスを利用 」を選択

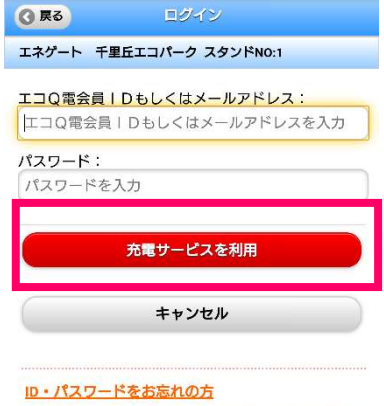

会員登録をされていない方は下記よりご登録くださ<br>| 、 い<br>\*登録にはクレジットカードが必要です。 新規登録 (無料)

Copyright © 2019 Enegate Co., Itd.

# STEP1 STEP2 STEP3

サイトへアクセスしますと、STEP3 のエコQ電トップページが表示しま す。

以下のページが表示されます。 認証完了がオレンジになると

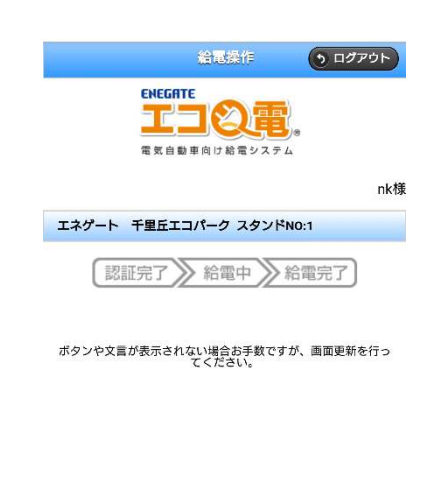

 $\bullet$ 

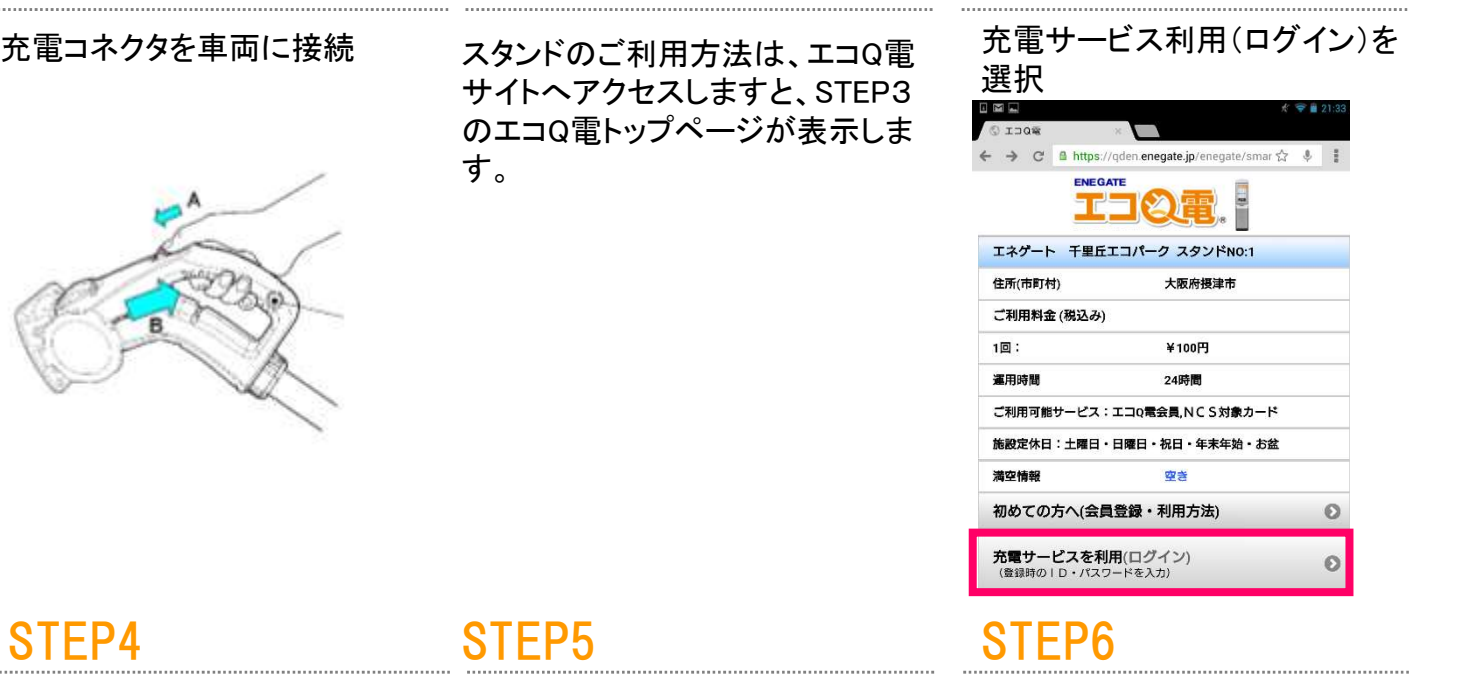

認証完了です。

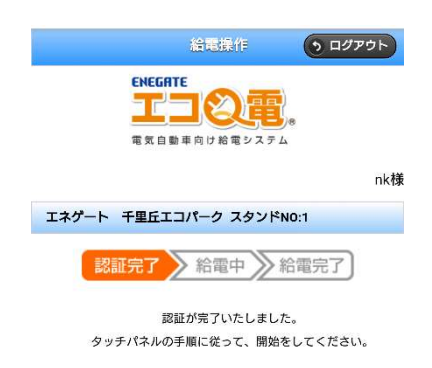

ポタンや文言が表示されない場合お手数ですが、画面更新を行っ

## STEP7

充電器のスタートボタンを押すと 充電が始まります。

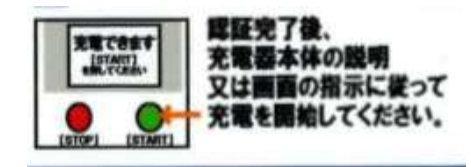